## **To Access DOE Account and DOE email**

1. If you have not done so, please activate your student account by visiting: <https://idm.nycenet.edu/students/start.form>

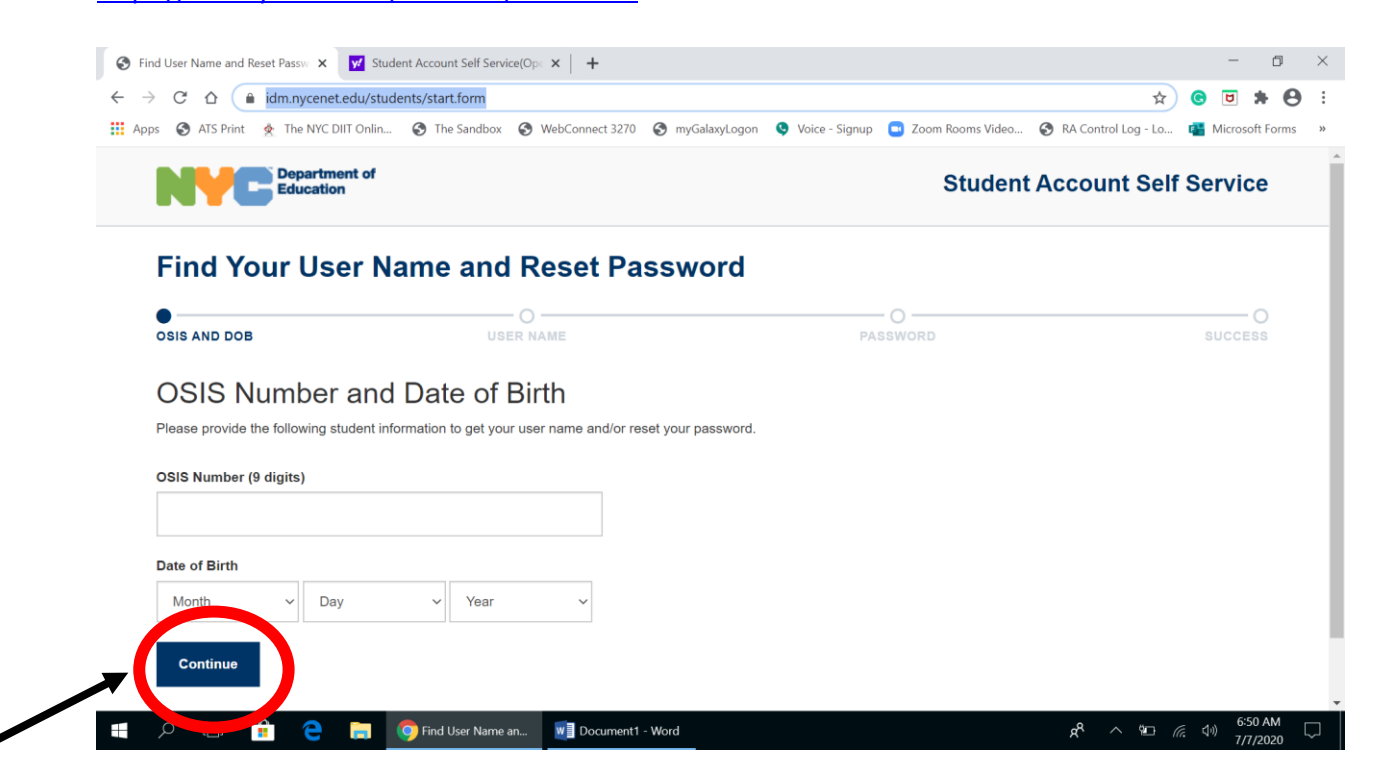

Enter your Student ID (osis) and birthdate and hit continue

2. You will then get your username and must hit continue

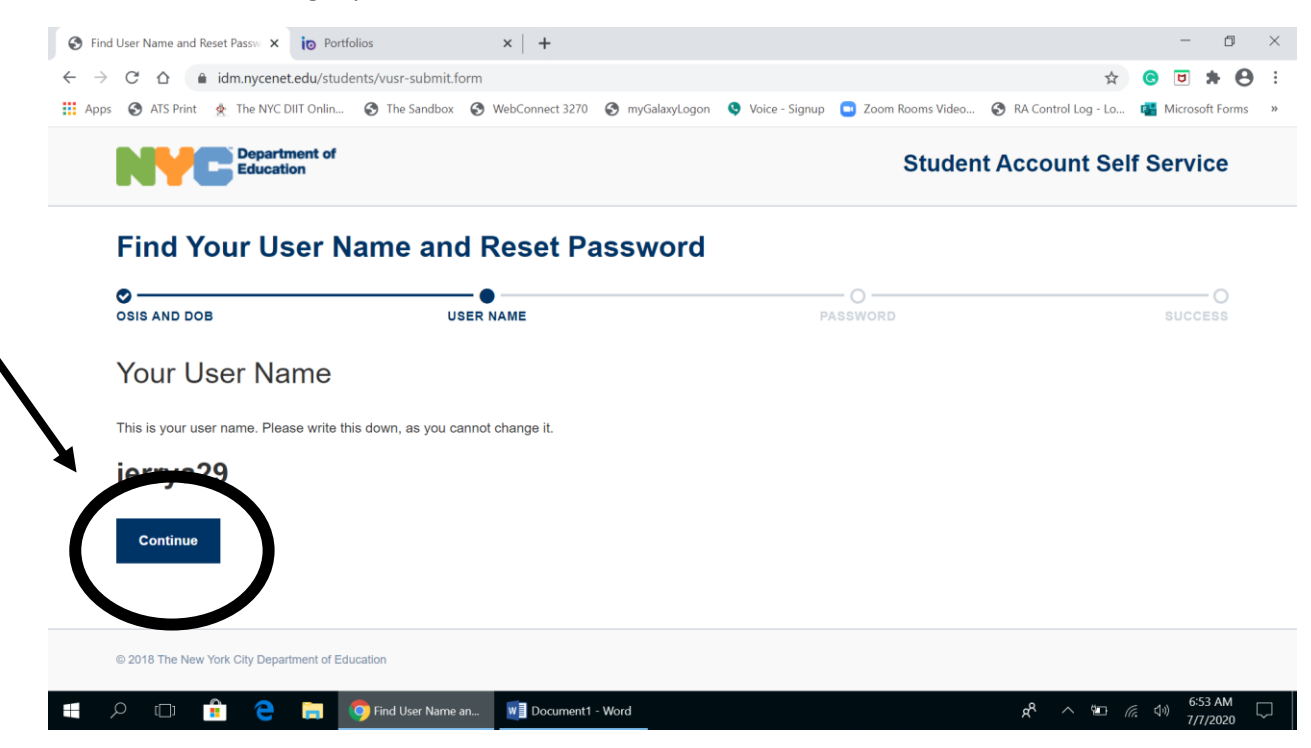

3. You will then need to set up a password and retype it. Then hit update password.

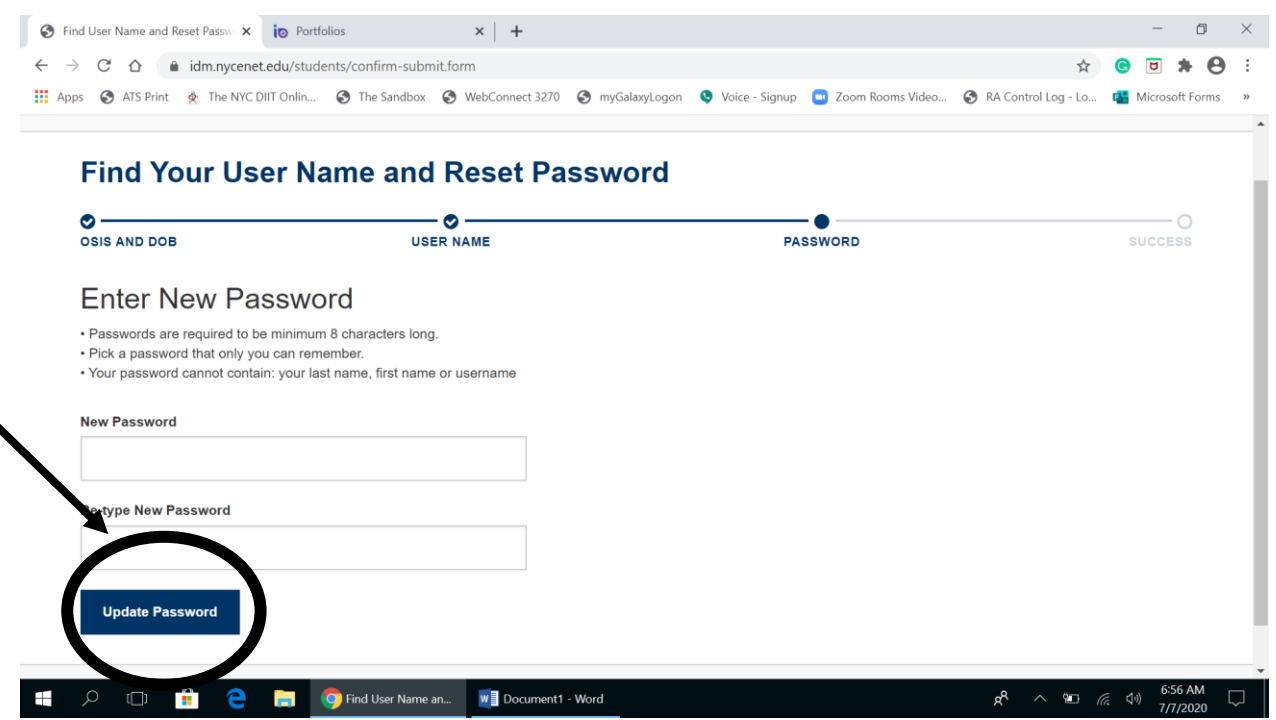

4. Once you have type your password twice, you will get the message that you have successfully set up your password.

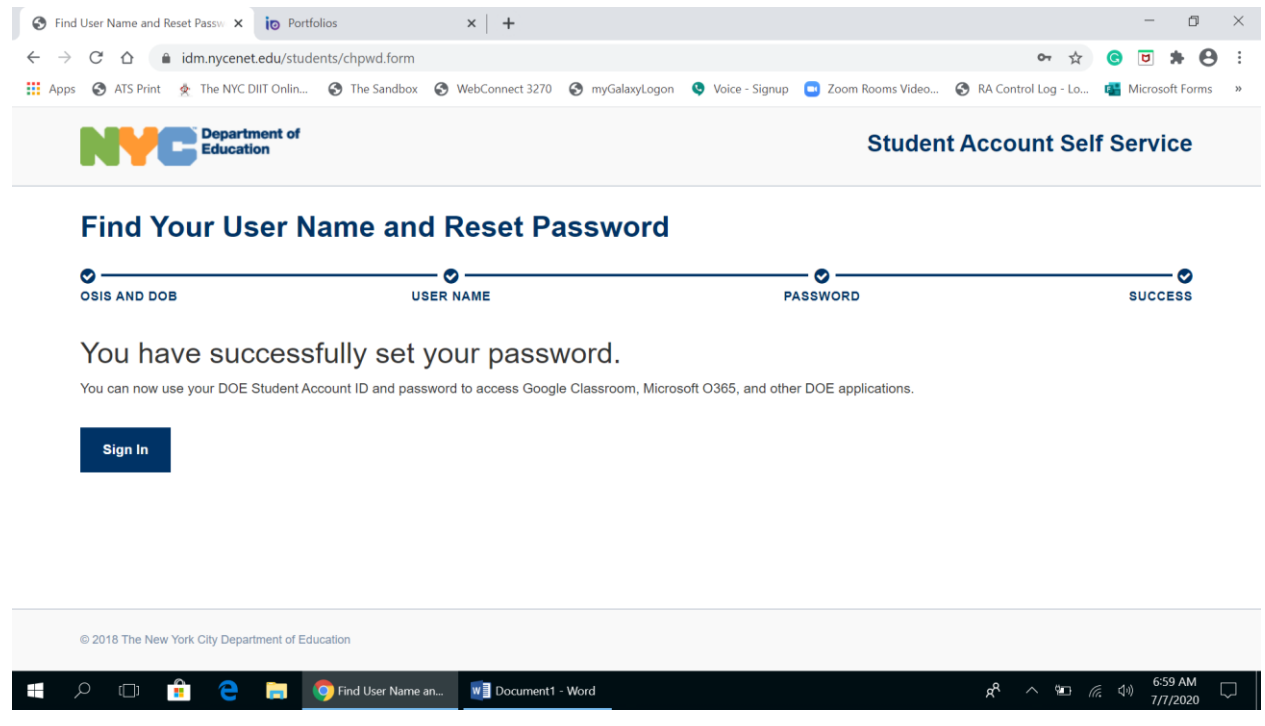

5. Go to the Google home page. [\(www.google.com\)](http://www.google.com/) and click on the Gmail icon.

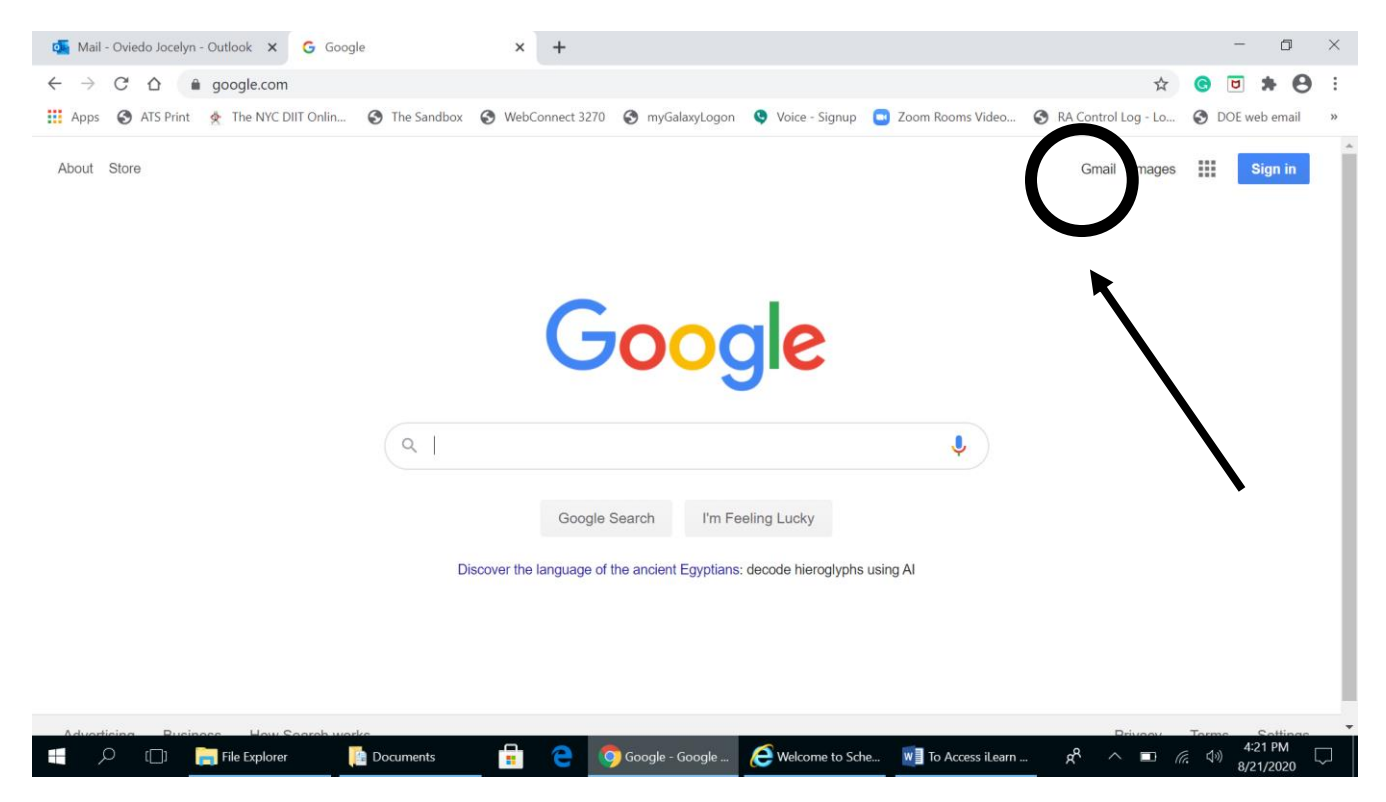

## 6. If you have another Gmail account(s), click on use another account

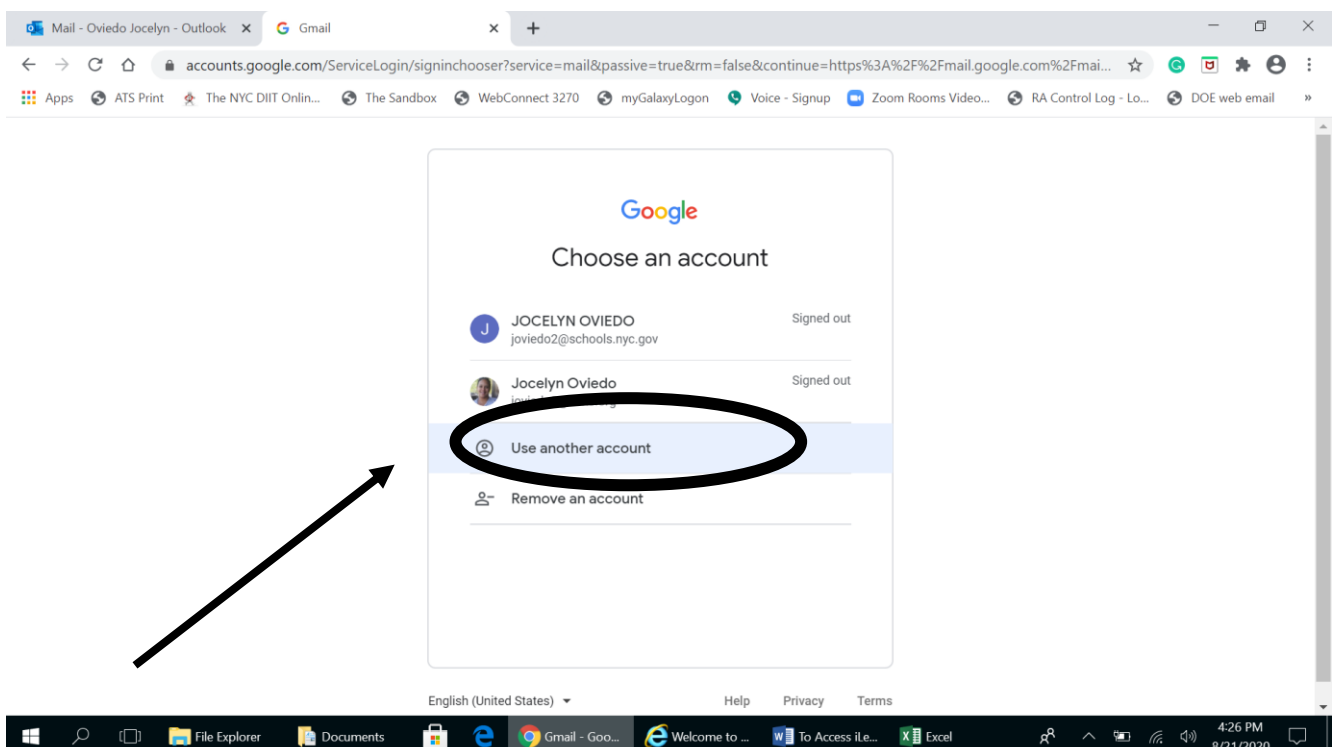

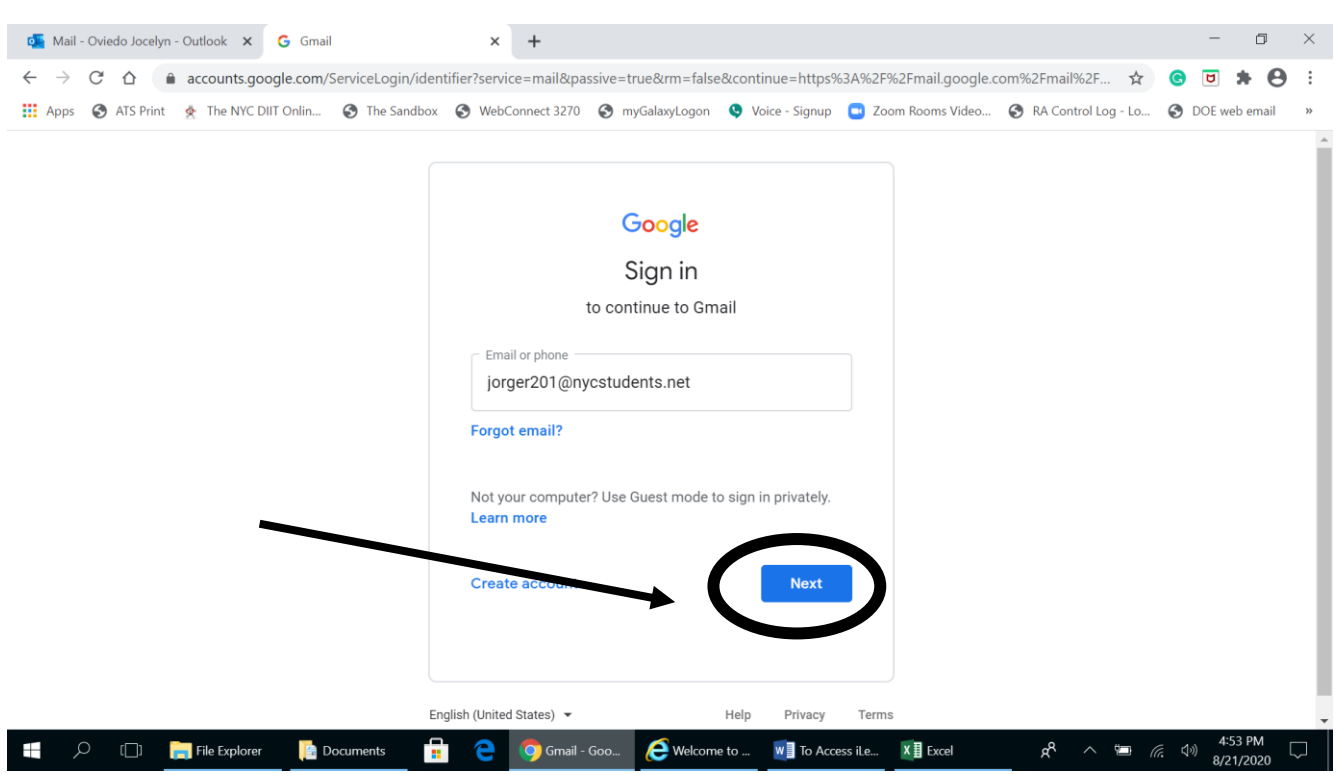

7. Type your entire DOE account *username@nycstudents.net* and click on the next button

8. You will be redirected to a sign in page where you enter your username (without the nycstudents.net) and the password you created in step 3. Then you will click on the sign in button.

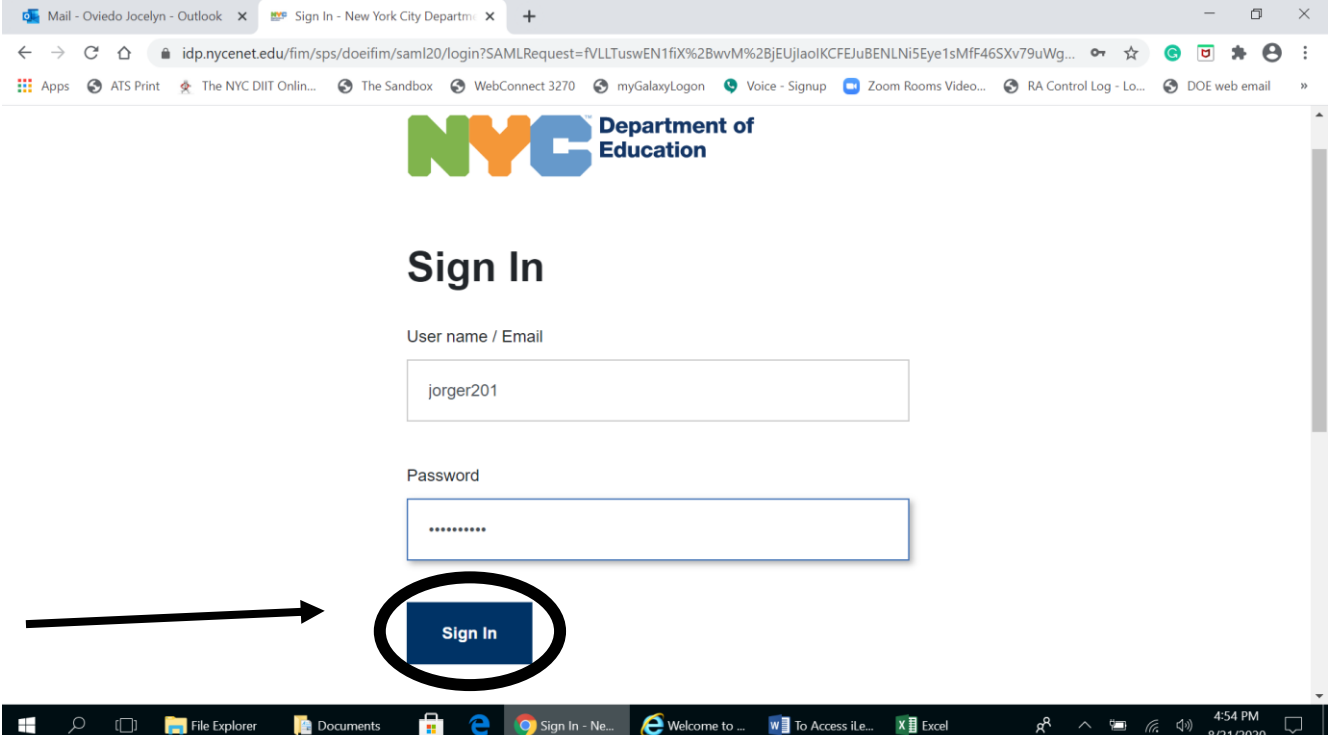

9. You will then be asked to verify that you recognize the account. You verify by clicking on the continue button.

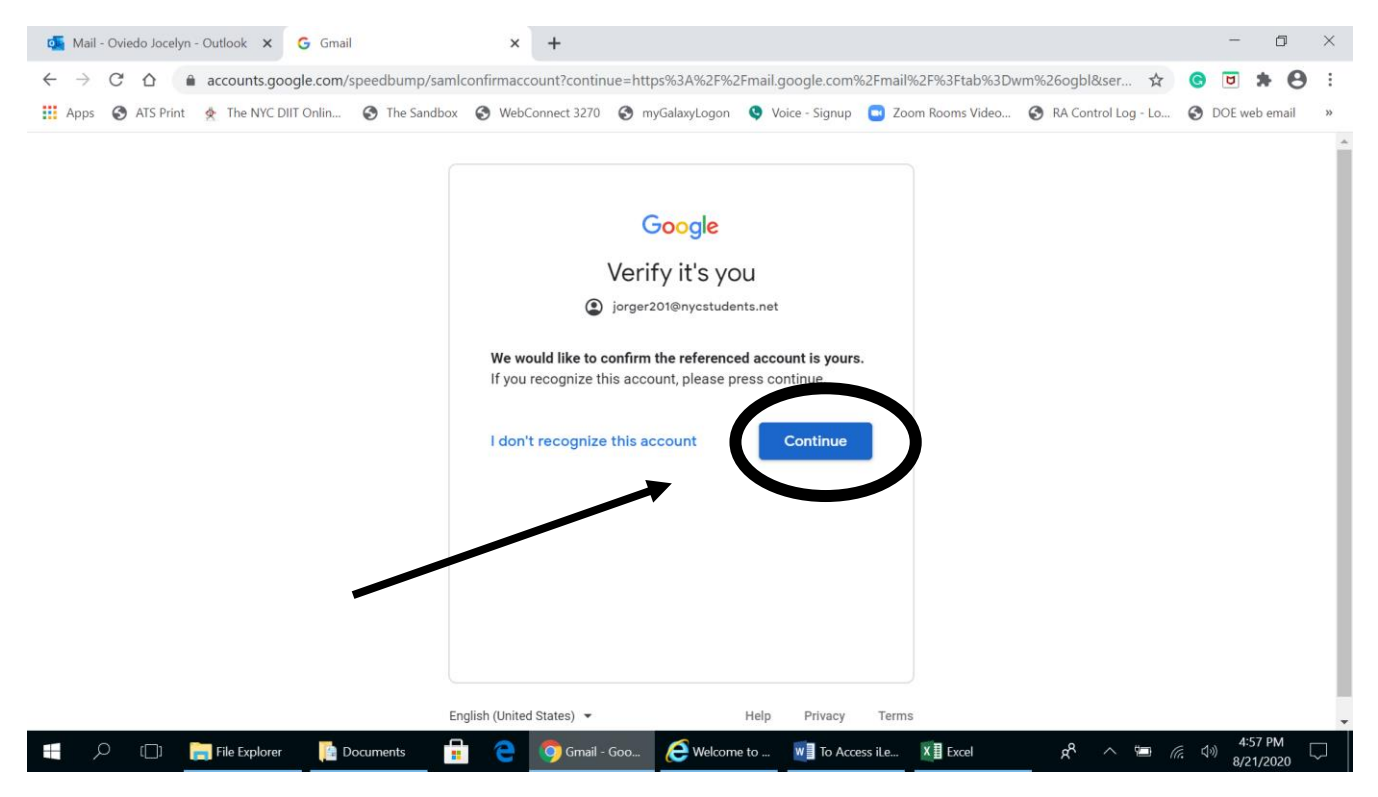

## 10. You will then be sent to you Gmail inbox, where you will be receiving messages from LIC and the DOE.

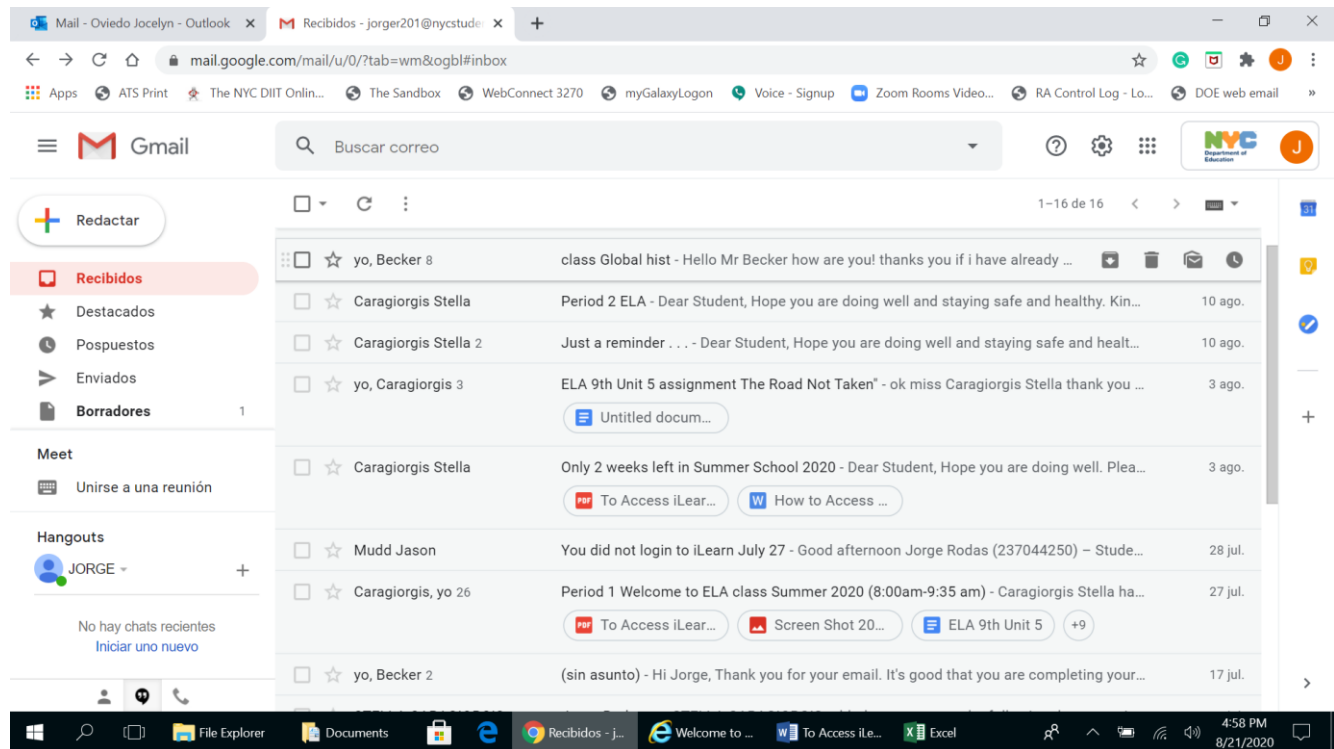